# Voice IPS (Intrusion Prevention System) User Guide

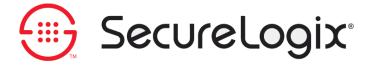

#### **About SecureLogix Corporation**

SecureLogix Corporation enables secure, optimized, and efficiently managed enterprise voice networks. The company's ETM® (Enterprise Telephony Management) System hosts a suite of integrated telecom applications that protect critical network resources from telephony-based attack and abuse, and simplify voice network management.

SecureLogix<sup>®</sup> Solutions address real-world problems for real-world voice networks. The flexible ETM System scales to support any voice environment, no matter how large or small. Engineered with full hybrid voice technology, the ETM System supports multi-vendor networks containing any mix of converging VoIP and legacy voice systems.

SecureLogix Solutions are currently securing and managing over two million enterprise phone lines. The company's customers span nearly every industry vertical, from regional banks and hospitals, to the largest military installations and multi-national corporations.

For more information about SecureLogix Corporation and its products and services, visit our website at <a href="http://www.securelogix.com">http://www.securelogix.com</a>.

Corporate Headquarters:

SecureLogix Corporation 13750 San Pedro, Suite 820

San Antonio, Texas 78232

Telephone: 210-402-9669 (non-sales)

Fax: 210-402-6996

 $Email: {\it info@securelogix.com}$ 

Website: http://www.securelogix.com

Sales:

Telephone: 1-800-817-4837 (North America)

Email: sales@securelogix.com

**Customer Support:** 

Telephone: 1-877-SLC-4HELP Email: support@securelogix.com

Web Page: http://support.securelogix.com

Training:

Telephone: 210-402-9669

Email: training@securelogix.com

Web Page: http://training.securelogix.com

**Documentation:** 

Email: docs@securelogix.com

Web Page: http://support.securelogix.com

#### **IMPORTANT NOTICE:**

This manual, as well as the software and/or Products described in it, is furnished under license with SecureLogix Corporation ("SecureLogix") and may be used only in accordance with the terms of such license.

Except as permitted by such license, no part of this publication may be reproduced, stored in a retrieval system, or transmitted, in any form or by any means, electronic, mechanical, recording, or otherwise, without prior written permission of SecureLogix.

The content of this manual is subject to change without notice. SecureLogix assumes no responsibility or liability for any errors or inaccuracies that may be contained herein or to correct the same.

ETM, TeleWatch Secure, TWSA, We See Your Voice, SecureLogix, SecureLogix Corporation, the ETM Emblem, the SecureLogix Emblem and the SecureLogix Diamond Emblem are trademarks and/or service marks or registered trademarks and/or service marks of SecureLogix Corporation in the U.S.A. and other countries. All other trademarks mentioned herein are believed to be trademarks of their respective owners.

© Copyright 1999-2011 SecureLogix Corporation. All Rights Reserved.

This product is protected by one or more of the following patents: US 6,249,575 B1, US 6,320,948 B1, US 6,687,353 B1, US 6,718,024 B1, US 6,735,291 B1, US 6,760,420 B2, US 6,760,421 B2, US 6,879,671 B1, US 7,133,511 B2, US 7,231,027 B2, US 7,440,558 B2, CA 2,354,149, DE 1,415,459 B1, FR 1,415,459 B1, and GB 1,415,459 B1. U.S. Patents Pending.

ETM is used herein as shorthand notation to refer to the ETM<sup>®</sup> System.

This product includes:

Data Encryption Standard software developed by Eric Young (eay@mincom.oz.au), © Copyright 1995 Eric Young. All Rights Reserved. (See DESLicense.txt on ETM software CD)

Style Report software owned and licensed exclusively by InetSoft Technology Corp. © Copyright 1996-2000 InetSoft Technology Corp. All Rights Reserved.

Software developed by The Apache Software Foundation (http://www.apache.org/) © Copyright 2000 The Apache Software Foundation. All Rights Reserved. (See ApacheLicense.txt on ETM software CD.)

Linux kernel software developed by Linus Torvalds and others; and Busy Box software developed by Bruce Perens and others. Distributed pursuant to the General Public License (GPL). See the Open Source Code Directory on the ETM software CD for related copyrights, licenses, and source code.

GNU C Library software; Distributed pursuant to the Library General Public License (LGPL). See the Open Source Code Directory on the ETM software CD for related copyrights, licenses, and source code.

# Customer Support for Your $\mathsf{ETM}^{^{^{\otimes}}}$ System

1-877-SLC-4HELP support@securelogix.com (1-877-752-4435) http://support.securelogix.com

SecureLogix Corporation offers telephone, email, and web-based support. For details on warranty information and support contracts, see our web site at

http://support.securelogix.com

## **Contents**

| Preface 7                                        |
|--------------------------------------------------|
| About the ETM <sup>®</sup> System Documentation  |
| ETM <sup>®</sup> System Documentation            |
| Tell Us What You Think8                          |
| Additional Documentation on the Web8             |
| Conventions Used in This Guide                   |
| Conventions Obed in This Odide                   |
| The Voice Intrusion Prevention System (IPS)      |
| Using IPS Policies9                              |
| Voice IPS Policy User Permissions10              |
| IPS Policies Subtree11                           |
| Voice IPS Policy Fields11                        |
| Thresholds                                       |
| Establishing Realistic Thresholds13              |
| Defining a Threshold for a Rule14                |
| Intervals                                        |
| Predefined Intervals16                           |
| Defining an Interval16                           |
| Defining a Voice IPS Policy19                    |
| Voice IPS Policy Processing                      |
| Accumulations Maintained for Server Reboots26    |
| Span Disconnections27                            |
| Truncated Calls Not Counted27                    |
| Server Outages and Intervals27                   |
| No Call-Level Information for IPS Policies27     |
| Interaction with Other ETM® System Policies28    |
| Call Type Changes for Ongoing Calls28            |
| Changing the Detection Engine Polling Interval28 |
| Changing the Rule Complete Delay29               |
| Canceling a Rule29                               |
| Voice IPS Policy Verification                    |
| Managing IPS Policies 31                         |
| IPS Policy Management31                          |
| Editing an Installed Voice IPS Policy31          |
| Using Save As to Create a New Voice IPS Policy31 |
| Enabling/ Disabling IPS Rules                    |

| Hiding/Showing the Default Voice IPS Policy Node           | 32 |
|------------------------------------------------------------|----|
| Hiding/Showing Rules in a Voice IPS Policy                 |    |
| Printing a Voice IPS Policy                                |    |
| Viewing Voice IPS Policy Info                              | 33 |
| Renaming a Voice IPS Policy                                | 34 |
| Installing a Voice IPS Policy                              | 34 |
| Uninstalling a Voice IPS Policy                            | 35 |
| Assigning Span Groups to a Policy                          | 35 |
| Deleting a Policy                                          | 36 |
| Monitoring Results                                         | 37 |
| Viewing Voice IPS Policy Results                           | 37 |
| Voice IPS Policy Real-Time Monitor                         |    |
| Opening the IPS Policy Real-Time Monitor                   |    |
| Printing the Contents of the Real-Time Monitor             |    |
| Exporting the Contents of the IPS Policy Real-Time Monitor |    |
| Freezing the Display in the Real-Time Monitor              |    |
| Showing/Hiding Columns in the Real-Time Monitor            |    |
| IPS Policy Log                                             |    |
| Opening the Voice IPS Policy Log                           |    |
| Voice IPS Policy Reports                                   | 42 |
| Rules for Specific Scenarios                               | 43 |
| Example Uses of the Voice IPS                              | 43 |
| Toll-Fraud Protection.                                     |    |
| Long-Duration Outbound Toll Calls                          | 43 |
| Excessive Numbers of Outbound Toll Calls                   |    |
| Security Monitoring                                        |    |
| Excessive Short-Duration Inbound Calls                     |    |
| Excessive Inbound Calls to Unused Extensions or Dedicated  |    |
| Modems                                                     | 45 |
| Excessive Number of Inbound Modem Calls Terminated by the  |    |
| Voice Firewall                                             | 45 |
| Tracking Other Anomalous Calling Patterns                  | 46 |
| Outbound Calling Patterns on a Specific Set of Lines       |    |
| Escalating Long-Distance Costs                             |    |
| Inbound Calling Patterns on a Specific Set of Lines        | 47 |
| Index                                                      | 49 |

#### **Preface**

#### About the ETM® System Documentation

The complete documentation for the ETM<sup>®</sup> System consists of a set of user guides in PDF format and in-depth, context-sensitive online Help. The electronic PDFs are available from the **SecureLogix** directory on the **Start** menu (Windows systems), the **Documentation** folder in the ETM System installation directory (all systems), and the root of the ETM Software installation CD.

## ETM<sup>®</sup> System Documentation

The following set of guides is provided with your ETM® System:

ETM® System User Guide—Explains ETM System Concepts and provides task-oriented instructions for using the ETM System, including a Quick Start.

*ETM*<sup>®</sup> *System Installation Guide*—Provides task-oriented installation and configuration instructions and explanations for technicians performing system setup.

*Voice Firewall User Guide*—Provides an overview of the Voice Firewall, examples of and instructions for creating and managing Firewall Policies, and instructions for viewing results of Policy monitoring and enforcement.

*Voice IPS User Guide*—Provides an overview of the Voice IPS (Intrusion Prevention System), examples of and instructions for creating and managing IPS Policies, and instructions for viewing results of Policy monitoring and enforcement.

ETM® Call Recorder User Guide—Provides an overview of the Call Recorder system, instructions for installing, configuring and using the system, examples of and instructions for creating and managing Call Recorder Policies, and instructions for accessing and managing the recordings.

*Usage Manager User Guide*—Provides task-oriented instructions and tutorials for producing reports of telecommunications accounting and Policy enforcement. Includes an appendix describing each of the predefined Reports.

ETM® System Administration and Maintenance Guide—Provides task-oriented instructions for using the ETM System to monitor telco status and manage ETM System Appliances.

*ETM*<sup>®</sup> *System Technical Reference*—Provides technical information and explanations for system administrators.

*ETM*<sup>®</sup> *Database Schema*—Outlines the schema of the SecureLogix database, to facilitate use of third-party reporting tools.

ETM® Safety and Regulatory Compliance Information—Provides statements regarding safety warnings and cautions; includes statements required for compliance with applicable regulatory and certification authorities. (Provided as a package insert with new Appliance hardware.)

## Tell Us What You Think

We welcome your suggestions or comments on the user guides and the online Help provided with your ETM System. Please send your documentation feedback to the following email address:

docs@securelogix.com

#### Additional Documentation on the Web

SecureLogix Corporation provides corrections and additional documentation for its products via the SecureLogix Knowledge Base online at the following web address:

http://support.securelogix.com

#### Conventions Used in This Guide

The following conventions are used in this guide:

 Functions that require two or more mouse clicks to open a dialog box or make a selection are written using the pipe symbol. For example:

#### Click View | Implied Rules.

• Names of keys on the keyboard are uppercase. For example:

Highlight the field and press DELETE.

• If two or more keys must be pressed at the same time, the PLUS SIGN (+) is used as follows:

Press CTRL+ALT+DELETE.

• Bold text indicates GUI labels, menu items and options, literal file names, and paths. For example:

Click Edit, and then click Preferences.

C:\Program Files\SecureLogix\ETM\TWLicense.txt

• Keyboard input is indicated by monospaced font. For example:

In the Name box, type: My report tutorial

- Italics indicate web addresses and names of publications.
- ETM System components and features are capitalized.

# The Voice Intrusion Prevention System (IPS)

#### **Using IPS Policies**

Voice Intrusion Prevention System (IPS) Policies enable you to use rule-based Policies to manage usage of your telecom resources and protect your network against potential intrusion attempts, based on calling pattern *Thresholds* over a specified *Interval*. Thresholds can be based on accumulated cost, count, and/or duration of calls that match the other criteria in the Rule. For each Voice IPS Policy Rule, you prescribe one or more Thresholds and dictate an action to occur when these Thresholds are breached: *allow* the call that breached the Rule, *allow the calls that breached the Rule but prevent future calls* that match the Rule, or *terminate ongoing matching calls and prevent future calls* that match the Rule. By default, a Rule is *breached* when the accumulated value(s) is/are greater than or equal to ≥ the specified Threshold(s). If you prefer, you can change this to less than <.

Note that IPS Policies do not manage individual calls; rather, they manage *accumulations over time* of duration, cost, and/or count. For example:

- You may want to limit the total duration of modem calls on weekends to a maximum of 4 hours. When the 4-hour Threshold is breached, you can terminate the call(s) that caused the Threshold to be exceeded and prevent future modem calls for the rest of the weekend.
- You may want to be notified when the total cost of long-distance calls
  during the week exceeds a certain Threshold. You can write a Rule that
  will send you an email notification if this cost Threshold is exceeded so
  you can evaluate the reason for it.
- Perhaps a certain number of international calls during business hours is common for your business; however, an excessive number of calls to certain regions or after hours international calls to any locale may indicate toll fraud. You can write Rules to track international calling patterns based on destination or Service Type and prevent future calls above that set Threshold, thereby limiting your financial exposure to toll fraud.

The illustration below is an example of a Voice IPS Policy.

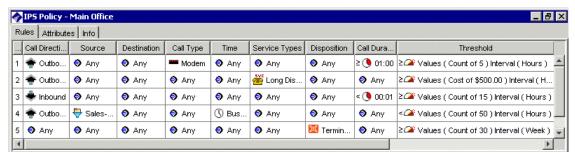

The IPS Policy **Real-Time Monitor** is provided to allow you to monitor accumulations and be aware when Thresholds are likely to be breached.

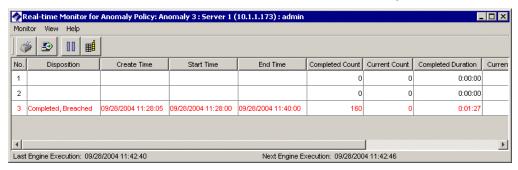

#### Voice IPS Policy User Permissions

Several user permissions govern access to IPS Policies and the objects used in them.

- Since Policies are managed from within the Performance Manager, you
  must have Access Performance Manager permission to view or
  edit IPS Policies or the objects used in them.
- The ability to edit objects used in Policies (Intervals, Tracks, Contacts, Billing Plans, Service Types, Times, Durations, and Span Groups) is governed by the Access Policy Features user permission, which must be granted before any other Policy permissions can be granted. Users who do not have Access Policy Features permission can view lists of and print Reports of the items used in Policies, but cannot create or modify them. They cannot see the Policy subtrees in the Performance Manager tree pane or on the View menu.

- Two options control the level of access to Voice IPS Policy functions:
   View & Reinstall IPS Policies and Full Control.
  - View & Reinstall IPS Policies enables you to view the IPS Policies subtree, open any Voice IPS Policy, and reinstall IPS Policies that are already installed (for example, to update the Policy on the Span Group when Listings used in the Policy change).
  - To create, edit, delete, or uninstall any Policy, or install a Policy other than the one currently installed on a Span Group, you must also have the Full Control permission for IPS Policies.

#### IPS Policies Subtree

The **IPS Policies** subtree provides management options for IPS Policies. By right-clicking the **IPS Policies** subtree, you can create a new Policy and show or hide the default Policy node of the **IPS Policies** subtree.

Right-clicking a Policy in the tree provides a menu of editing, installation, and status-viewing options:

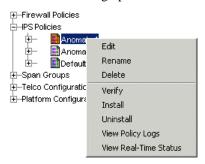

When a Rule in a Voice IPS Policy is breached, the icon for that Policy turns red.

## Voice IPS Policy Fields

Calls can be included in the accumulations based on any combination of the following criteria:

**Call Direction**—Used to apply only inbound or only outbound calls to the accumulation, or specify **Any** to apply calls in either direction to the accumulated values.

**Source**—Used to specify one or more specific sources from which call accumulations apply, or specify **Any** to apply calls from all sources to the accumulated values. You can specify one or more of the following sources: Directory entities (Listings, Groups, Ranges, Filters, or Wildcards), Subnets, Caller ID restricted calls, or No Source.

See "Call Types Detected by the ETM System" in the *ETM* System User Guide for a description of each call type. Some call types only apply to certain types of Spans.

**Destination**—Specify one or more specific destinations to which call accumulations apply, or specify **Any** to apply calls to all destinations to the accumulated values. You can specify one or more of the following destinations: Directory entities (Listings, Groups, Ranges, Filters, or Wildcards) or Subnets.

Call Type—Used to apply only calls of one or more types to the accumulated values, or specify Any to include calls of any type in the accumulated values. You can specify one or more of the following: Busy, Data Call, Fax, Modem Energy, Modem, STU, Unanswered, Undetermined, Video, or Voice. For example, to be notified when the count of modem calls terminated by the Voice Firewall exceeds a set Threshold, you specify Modem in the Call Type field and Terminated by Firewall in the Disposition field, and then set the count Threshold in the Threshold field to the limit you want.

**Time**—Used to limit the time when calls are to be applied to the accumulation, or specify **Any** to apply calls at any time to which the specified Interval applies. You can also negate the **Time** field so that only calls at times other than those specified are counted. For example, suppose you want to use an Interval of 8 AM to 5 PM, but you do not want the calls during the lunch hour to count against the Threshold. Apply that Interval in the **Threshold** field, define a time object for 12–1pm and place it in the **Time** field, and then negate the **Time** field.

**Service Types**—Used to specify one or more Service Types or Service Type Groups to track (e.g., local, long distance). **Any** includes all Service Types. You can also negate the **Service Type** field, which means that only Service Types other than those specified are counted. For example, if you want to track all non-local calls, you can place a Service Type containing **LOC** in the field, and then negate the field.

**Disposition**—Used to track accumulations of terminated calls according to terminator (Firewall, User, IPS). For example, you may want to track how many modem calls your Voice Firewall Policy is terminating and be alerted if the count exceeds a specified value in a given period of time. **Any** means all calls, whether terminated or not.

**Call Duration**—Used to specify that only calls greater than or equal to ≥ or less than < a given length are to be counted toward the accumulation. For example, you may want to establish a count Threshold for long-duration calls that may be associated with toll fraud or short duration calls that may indicate war dialing. You would specify a Duration in the **Call Duration** field and then specify the count in the **Threshold** field. Note that you cannot terminate calls based on a less-than duration, since it cannot be determined whether the call is less than a given duration until the call ends.

**Threshold**—Defines the time Interval over which values are accumulated and the values and units against which the accumulations (count, cost, and/or duration) are measured. You must define this field before the Policy can be installed. You must select an Interval and specify at least one value/unit.

By default, the Rule is breached when the accumulated value(s) is/are greater than or equal to ≥ the specified Threshold(s). If you prefer, you can change this to less than <.

For example, if you expect your outbound marketing team to make a certain number of calls in a week, you can define a Rule to notify you if the total count is less than the defined quota. Note that you cannot terminate calls based on a less-than Threshold, since it cannot be determined whether the cumulative value is less than the Threshold until the Interval ends.

**Action**—Determines what happens to calls when the Threshold is breached:

- **Allow**—Allow calls that match the Rule when the Rule is breached.
- **Terminate future**—Allow active calls that match the Rule when the Rule is breached, but terminate subsequent matching calls for the duration of the Interval. (*Not valid with less- than duration or Thresholds, or with a Disposition other than Any.) Note that termination does not begin until the next time the polling engine runs.*
- **Terminate current and future**—Terminate active calls that match the Rule when it is breached, and prevent subsequent calls that match during the remainder of the Interval. (*Not valid with less-than duration or Thresholds, or with a Disposition other than Any.*)

**Track**—Used to specify one or more tracks (email, SNMP, Syslog, real-time alert) that are to occur if the Rule is breached. All Rules are logged in the **Voice IPS Policy Log** after each Interval ends.

**Comment**—An optional field for providing information regarding the intent of the Rule. In IPS Policies, it is strongly recommended that you use the comment field, because it is invaluable in report generation.

#### **Thresholds**

Thresholds provide the contiguous time Interval during which Voice IPS Policy accumulations are to be monitored and the values and units against which the accumulations (count, duration, and/or cost) are measured. When you add a Rule to a Voice IPS Policy, the Threshold field is uninitialized. You must initialize the Threshold before the Policy passes verification. If you specify more than one value/unit pair, the Rule fires when the first Threshold is exceeded and does not track subsequent breaches of other Thresholds.

#### Establishing Realistic Thresholds

To determine appropriate Thresholds for Rules, it is recommended that you run a series of baseline Reports in the Usage Manager to establish normal operating Thresholds for the type of call patterns to be monitored. Several default Reports are provided as examples that you can tailor for your enterprise. See "Voice IPS Policy Reports" on page 42 for more information.

For example, if you want to base a Rule on the count of a specific category of call for a given time period, such as long-distance or modem calls during business hours, you can run a Report to provide the minimum, maximum, and average call counts by business hours for that category of call. Similarly, you can run billing Reports to establish the normal cost of various categories of calls during various times, such as after hours and weekends, or the typical aggregate duration of modem calls.

#### Defining a Threshold for a Rule

#### To define a Threshold

1. In a Voice IPS Policy, right-click in the **Threshold** field, and then click **Edit**. The **Threshold Properties** dialog box appears.

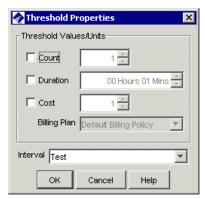

2. In the **Threshold Values/Units** area, select one or more of the following units and assign values to the selected units:

**Count**—The number of calls. Valid values are 1–999,999.

**Duration**—Call length. Valid values are 1 minute–999,999 hours.

**Cost**—A whole dollar amount of the accumulated cost allowed during the Interval. In the **Billing Plan** box, click the down arrow and select the Billing Plan to be used to calculate the cost. See "Billing Plans" in *ETM*® *System User Guide* for instructions for defining billing plans.

- 3. In the **Interval** field, click the down arrow, and then click the time Interval to use for this Rule. Intervals can be a maximum of 1 week. See "Intervals" on page 15 for a discussion of intervals and instructions for defining them.
- 4. Click **OK**. The Threshold is added to the Rule.
- 5. By default, the Rule is breached when the accumulated value(s) is/are greater than or equal to ≥ the specified Threshold(s). If you prefer, you can change this to less than <.
  - To change the setting to less than, right-click in the Threshold field, and then click <.</li>

If you specify more than one criteria, the Rule fires when the <u>first</u> Threshold is breached. It fires only once in an Interval.

#### Intervals

Intervals are used in IPS Policies to define a contiguous range of time over which a Voice IPS Threshold is monitored. The maximum period an Interval can cover is one week. Two types of Intervals are available: week or day. You can also divide each week or day Interval by hour, into hour subintervals.

• **Week Interval**—A week Interval can be any subset of a week and cannot exceed one week in duration. The time range must be contiguous and can be specified to the minute. For example:

Calendar week: Starts Sunday at 00:00 and ends Saturday at 24:00.

Workweek: Starts Monday at 00:00 and ends Friday at 24:00.

Weekend: Starts Friday at 19:00 and ends Monday at 08:00.

Long Saturday: Starts Friday at 19:00 and ends Saturday 24:00.

• **Day Interval**—A day Interval can be any subset of the days of the week and can be specified to the minute. The days selected do not have to be contiguous, but the <a href="https://example.com/hours/bit/hours/bit/h

Workdays: 8:00 to 17:00 Monday through Friday.

Workday Lunchtime: 11:45 to 1:15 Monday through Friday.

Mon, Weds, and Fri mornings: 08:00 to 12:00 Monday, Wednesday, and Friday.

Tues/Thurs afternoons: 12:00 to 17:00 Tuesday and Thursday.

• **Hour subinterval**—Day and week intervals can be divided into hourly subintervals. An hour subinterval must start at the top of an hour and last the full hour. For example:

Weekend hours: Each one-hour period from Friday at 17:00 to Monday at 08:00. (Uses either a Day or Week Interval.)

Workweek hours: Each one-hour period from 08:00 to 17:00, Monday through Friday. (Uses a Day Interval.)

*Nighttime hours*: Each one-hour period from 17:00 to 08:00, Sunday through Saturday. (Uses a Day Interval.)

Intervals are calculated based on the <u>Span's</u> time zone, not the Management Server's. Therefore, if the Span and the server are in different time zones, your Policy may not function as expected. Also, all Spans in a Span Group on which a Voice IPS Policy is installed must be in the same time zone.

If you modify an Interval that is used by an installed Policy, a message appears informing you of the affected Policies and a "dirty Policy" indicator appears in the tree next to the affected Policy. You must reinstall the Policy before the change takes effect on the Spans. When you reinstall the Policy, the Rule is cancelled for the current Interval and the accumulation counters are reset.

#### Predefined Intervals

A number of predefined Intervals are provided with your ETM System. These Intervals are used in some predefined Reports and can be used in IPS Policies. The following predefined Intervals are included:

| Business Hours          | 8:00 AM -5:00 PM Mon–Fri                |
|-------------------------|-----------------------------------------|
| Business Hours, By Hour | Business Hours with hourly subintervals |
| Daily                   | 12 AM - 12AM Sun-Mon                    |
| Week Nights             | 5:00 PM - 8:00 AM M-Th                  |
| Week Nights, By Hour    | Week Nights with hourly subintervals    |
| Weekend                 | 5:00 PM Friday - 8:00 AM Monday         |
| Weekend, By Hour        | Weekend with hourly subintervals        |
| Weekly                  | 12:00 AM Monday - 11:59 PM Sunday       |
| Weekly, By Hour         | Weekly with hourly subintervals         |

## Defining an Interval

#### To define an Interval

1. On the Performance Manager main menu, click **Manage | Intervals**. The **Intervals** dialog box appears.

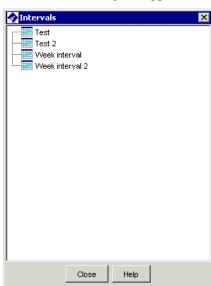

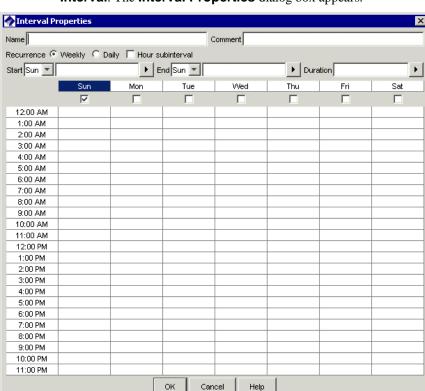

2. Right-click in the white area of the dialog box, and then click **New Interval**. The **Interval Properties** dialog box appears.

- 3. In the **Name** box, type a unique identifier for this Interval.
- 4. Optionally, in the **Comment** box, type a comment to provide information about the Interval. Comments are for user convenience and are not used by the ETM System.
- 5. Do one of the following, according to the type of Interval you are defining:

**Week Interval**—The time in a week Interval must be contiguous and can be specified to the minute.

- a. In the **Recurrence** area, select **Weekly**.
- b. Select the duration of the Interval in one of the following ways:
  - In the **Start** and **End** boxes, select the day of the week and the time of day on which the Interval is to start and end. The graphic area and the **Duration** box automatically update to match the selected days and times.

To specify minutes, you must type the time in the **Start** or **End** box. When you click the graphic, the whole hour is selected.

- Select the checkbox below the day of the week on which the Interval is to start, and then type or select the duration in the **Duration** box. The graphic, **Start**, and **End** boxes automatically update to reflect the selection.
- In the graphic area, click in the cell for the time and day at which the Interval is to start, and then hold down the left mouse button and drag your cursor to the cell representing the hour and day at which the Interval is to end. The **Start**, **End**, and **Duration** boxes update to reflect the selection.
- c. To specify hourly subintervals of the Interval you selected, select the **Hour subinterval** checkbox. Note that if you have specified the start or end time in minutes rather than the top of an hour, when you select **Hour subinterval**, the start and end times reset to the top of the displayed hour (that is, a start time of 1:45 becomes 1:00). This is because hourly subintervals represent one whole hour from the top of the hour.

**Day Interval**—The time in a Day Interval must be the same on all days and can be specified to the minute.

- a. In the **Recurrence** area, select **Daily**.
- b. Select the duration of the Interval in one of the following ways:
  - Select the checkbox for the first day the Interval is to apply. In the **Start** and **End** boxes, type or select the time of day on which the Interval is to start and end. The graphic area and the **Duration** box automatically update to match the selected days and times. Then select the checkboxes for the other days on which the Interval applies, if any. The time is automatically applied, since it must be the same on all days.
  - Select the checkbox for the day of the week on which the
     Interval is to start, and then type or select the **Start** time and
     the **Duration**. Then select the checkboxes for the other days
     on which the Interval applies, if any. The time is automatically
     applied, since must be the same on all days.
  - In the graphic area, click in the cell for the time and day at which the Interval is to start, and then hold down the left mouse button and drag your cursor to the cell representing the hour at which the Interval is to end. Then select the checkboxes for the other days on which the Interval applies, if any. The time is automatically applied, since it must be the same on all days. The **Start**, **End**, and **Duration** boxes update to reflect the selection.

**Tip:** You can hold down CTRL or SHIFT and click the names of the days to select multiple days.

c. To specify hourly subintervals of the Interval you selected, select the **Hour subinterval** checkbox. Note that if you have specified the start or end time in minutes rather than the top of an hour, when you select **Hour subinterval**, the start and end times reset to the top of the displayed hour (that is, a start time of 1:45 becomes 1:00). This is because hourly subintervals represent one whole hour from the top of the hour.

## Defining a Voice IPS Policy

#### To define a Voice IPS Policy

1. In the Performance Manager tree pane, right-click **IPS Policies**, and then click **New**.

The **New Policy** dialog box appears.

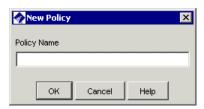

2. In the **Policy Name** box, type the name by which you want to identify this Policy, and then click **OK**.

The **Assign Span Groups** dialog box appears.

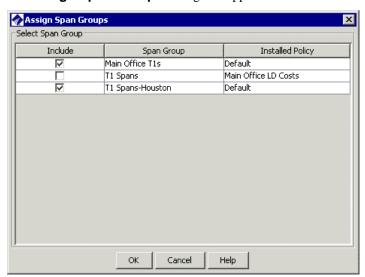

All Spans assigned to a given Voice IPS Policy must be in the same time zone, because intervals are calculated based on the Span's time zone.

 In the **Include** column, select the check boxes for Span Groups on which you want to install the Policy; clear the check boxes for any Span Groups on which you do not want to install the Policy. By default, all Span Groups on which the default Policy is currently installed are selected.

- If one or more of the Span Groups on which you want to install this Policy are not yet defined, you can add them later using the **Attributes** tab of the **IPS Policy** editor.
- If no Span Groups on which you want to install the Policy have been defined, simply clear any check boxes you see. (If no Span Groups exist, no check boxes appear.) You can add the applicable Span Groups later using the **Attributes** tab of the **IPS Policy** editor.

#### 4. Click **OK**.

The **IPS Policy** appears in the Policy editor pane. The asterisk in the title bar indicates it has not yet been saved. New Policies do not appear in the tree pane until they are saved.

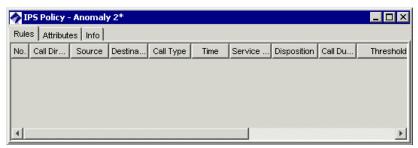

5. On the Performance Manager main menu, click **File | Save**. The new Policy appears in the **IPS Policies** subtree. The red **X** next to the Span Group name indicates the Policy is not installed.

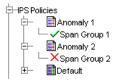

6. Add a Rule to the Policy. To add a Rule, right-click in the blank area, and then click **Add Rule**.

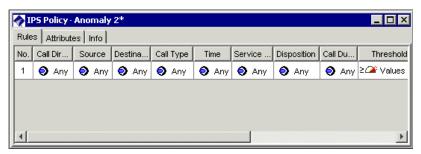

- 7. Define the fields as needed. The **Thresholds** field is required. To add values to the fields:
  - Call Direction—Right-click in the field, and then click Inbound or Outbound.
  - **Source**—Right-click in the field and click **Add**, and then click the type of source you want to add: Listings, Filters, Groups, Ranges, Wildcards, Subnets, Caller ID Restricted, or No Source. You can add multiple sources of different types if needed.
    - If you click Filters, Groups, Ranges, Wildcards, or Subnets, a dialog box appears containing the selected type of object. Click the items you want to add, and then click **OK**.
    - If you click Caller ID Restricted, it is added to the Rule. Caller ID Restricted applies to calls for which the caller has blocked transmission of Caller ID. Note that if the phone number is present in the signaling even though CIDR is indicated, both the phone number and CIDR are used for Policy processing. In this case, Rule order determines which takes precedence.
    - If you click No Source, it is added to the Rule. No Source applies to calls for which the source is unavailable on trunks that support the delivery of source information, except when it was intentionally blocked (CIDR). To apply a Rule to all calls having no source, specify both Caller ID Restricted and No Source in the Source field of the Rule.
    - If you click Listings, the Listing Search dialog box appears. Search for the listing(s), and then select them in the Results window, and then click Add. See "Searching for Listings" in the ETM® System User Guide for instructions for using a simple or advanced search to locate listings.
  - **Destination**—Right-click in the field, and then click **Add**, and then click the type of destination you want to add: Listings, Filters, Groups, Ranges, Wildcards, or Subnets.
    - If you click Filters, Groups, Ranges, Wildcards, or Subnets, a dialog box appears containing the selected type of object.
       Click the items you want to add, and then click **OK**.
    - If you click Listings, the Listing Search dialog box appears. Search for the listing(s), and then select them in the Results window, and then click Add. See "Searching for Listings" in the ETM<sup>®</sup> System User Guide for instructions for using a simple or advanced search to locate listings.

- **Call Type**—Right-click in the field, and then click **Add**. The **Call Types** dialog box appears.
  - Click the Call Type(s) you want to add, and then click **OK**.
  - To negate the Call Type field so it applies to all Call Types other than those listed, after adding one or more Call Types, right-click in the field, and then click Negate.
- **Time**—Right-click in the field, and then click **Add**. The **Times** dialog box appears.
  - Click the Time you want to add to the Rule, and then click OK. See "Times" in the ETM<sup>®</sup> System User Guide for instructions for defining Times and Time Groups.
  - To negate the Time so that the Rule applies at all Times other than the one specified, after adding a time, right-click in the field, and then click **Negate**.
- **Service Types**—Right-click in the field, and then click **Add**. The **Service Types** dialog box appears.
  - Click one or more Service Types to add to the Rule, and then click **OK**. See "Service Types" in the *ETM*<sup>®</sup> System User Guide for instructions for defining Service Types.
  - To negate the Service Type so that the Rule applies to all Service Types other than those specified, after adding a Service Type, right-click in the field, and then click **Negate**.
- **Dispositions**—Right-click in the field, and then click **Add**. The **Dispositions** dialog box appears. Click one or more termination dispositions, and then click **OK**.
- Call Duration—Right-click in the field, and then click Add. The Durations dialog box appears. Click a duration, and then click OK. By default, the Duration represents greater than or equal to. To denote calls less than the specified Duration, after adding a Duration, right-click again and select < (less than).</li>

- **Threshold**—You must define the **Threshold** field before the Policy can be installed. (If the Policy is not currently installed, it can be saved before you define the Threshold; however, if it is already installed, it cannot be saved without also being installed.)
  - a. Right-click in the field, and then click **Edit**. The **Threshold Properties** dialog box appears.

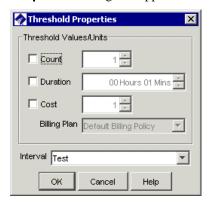

- b. In the **Threshold Values/Units** area, select one or more of the following and type values for the selected items.
  - **Count**—To set a Threshold based on the number of calls that match the Rule, select **Count**, and then type or select a number.
  - **Duration**—To set a Threshold based on the cumulative duration of calls that match the Rule, select **Duration**, and then type or select the duration in hours and minutes. Duration is always counted from call connect time, not start time.
  - **Cost**—To set a Threshold for the cost of calls that match the Rule, select **Cost**, and then select the billing plan to use to calculate the cost. See "Billing Plans" in the *ETM*<sup>®</sup> *System User Guide* for instructions for defining billing plans.
- c. In the **Interval** box, click the down arrow and select the time Interval over which the accumulations are to be tracked. See "Intervals" on page 15 for instructions for defining intervals.
- d. Click **OK** to save the changes and close the dialog box.
- e. By default, the Rule is breached when the accumulated value(s) is/are greater than or equal to ≥ the specified Threshold(s). If you prefer, you can change this to less than <.

**IMPORTANT** If you specify more than one Threshold, the Rule fires only when the first Threshold is breached.

IMPORTANT Calls can only be terminated on a specific Span if its Allow Call Terminations setting is enabled. Note that calls originating from

Spans with this setting disabled are included in accumulated values, which may lead to the final actual accumulation value being greater than the user-defined Threshold value.

- **Action**—Right-click in the field, and then click one of the following:
  - **Allow**—Allow calls that match the Rule when the Rule is breached.
  - **Terminate future**—Allow active calls that match the Rule when the Rule is breached, but terminate subsequent matching calls for the duration of the Interval. Note that termination does not begin until the next time the polling engine executes. (Not valid with less-than Durations or Intervals, or with a value other than **Any** in the **Disposition** field.)
  - **Terminate current and future**—Terminate active calls that match the Rule when it is breached, and prevent subsequent calls that match during the remainder of the Interval. (*Not valid with less-than Durations or Intervals, or with a value other than* **Any** *in the* **Disposition** *field.*)
- Track—Right-click in the field, and then click Add. The Tracks dialog box appears. Click one or more Tracks (Email, SNMP, Realtime Alert) that are to occur if the Rule is breached. All breached Rules are logged in the Voice IPS Policy Log.
- **Comment**—Right-click in the field, and then click **Edit**, and then type any comment, and then click **OK**. Comments can be useful for tracking the intent of a Rule.
- 8. Repeat steps 6 and 7 for each Rule in the Policy.
- 9. Click the **Attributes** tab. By default, each Voice IPS Policy contains the default Emergency Group for the Management Server locale, which contains the national emergency number. It is strongly recommended that you define an Emergency Group that includes local emergency numbers specific to the appliance locale where the Policy is to be installed, in addition to the national emergency number, and then assign it to the Policy. If such a group has not yet been defined, see "Defining a New Emergency Group" in the *ETM*® *System User Guide* for instructions. This prevents calls to numbers in the Emergency Group from ever being terminated by a Voice IPS Policy Rule, regardless of Rule configuration.
- 10. Click **Assign Emergency Group**. The **Assign Emergency Group** dialog box appears.
- 11. Click the Emergency Group for the Policy, and then click **OK**. Only a single Emergency Group can be assigned to each Policy.
- 12. Click File | Save.
- 13. Click **Policy | Install** and then select one of the following:

See "Limit to the Number of Phone Numbers in Policies" in the *ETM*<sup>®</sup> *System User Guide* for more information.

- Normal Mode
   —Normal installation without uninstalling the
   existing user-defined Policy, if present. If the Policy will not
   fit without uninstalling the existing Policy, installation fails
   and a message is presented.
- Priority Mode—If the existing Policy must be uninstalled from any Span to free up space for installation of the new Policy, this is performed automatically. Calls are processed using the default Policy until installation of the new Policy is complete.

If no object issues are encountered, the Policy is verified and pushed to the Spans in the Span Groups assigned to the Policy. The verification and installation process appears in the **Status Tool**, accessed from the ETM<sup>®</sup> System Console.

If you used Normal Mode and an object issue was encountered, you can either modify the Policy, or choose to install it again using Priority Mode.

#### Voice IPS Policy Processing

When you install a Voice IPS Policy on a Span Group, a copy of the Policy is also installed on the IPS *polling engine* running on the Management Server. This detection engine evaluates the Thresholds and maintains the accumulations on the Server. When the Server identifies a Rule as breached, it instructs the Span to begin any specified terminations. By default, the polling engine executes to evaluate the Thresholds every 5 minutes. Depending on the number of Thresholds being monitored, you can change this frequency to a higher value to decrease processing load on the Management Server computer. See "Changing the Detection Engine Polling Interval" on page 28 for instructions.

Accumulations are maintained for each Rule of each installed Policy. When a call matches all of the other criteria of a Rule, the values for the call are included in the accumulated values for the Rule. A single call can count against multiple Rules if it matches the criteria; Voice IPS Policy Rules have no processing order. These accumulations are compared to the Thresholds every time the polling engine executes; if a Threshold is exceeded, a breach is recorded and specified Tracks and actions are executed.

Values for calls that begin before but continue into an Interval are counted toward the Threshold(s). However, only the portion of the duration that occurs during the Interval is counted. For example, if a call begins at 7:30 and continues until 8:30 and the Interval begins at 8:00, 30 minutes of the 1-hour duration is applied to the Voice IPS Policy Rule's accumulated duration.

After the Interval in a Rule has completed, call data continues to be applied to the accumulations for a user-configurable amount of time to allow for late-arriving messages. The default is 5 minutes (300,000 ms). You can change this frequency using the **ETM Server Properties Tool** in the ETM System Console. See "Changing the Rule Complete Delay" on page 29 for instructions.

When a Rule in a Policy is breached, the icon for the Policy turns red as an at-a-glance notification of the breach.

#### Accumulations Maintained for Server Reboots

If the Management Server is rebooted or becomes otherwise unavailable during a Voice IPS Interval, the accumulations are maintained. However, since the Server is responsible for identifying breached Rules and instructing the Span to begin terminations, terminations can only be initiated when the Server is running and in the "Normal" (not standby) state. When the Server returns to a normal state, it processes all of the calls, updates the accumulations and handles any breaches.

## Span Disconnections

If a temporary network interruption occurs, duration for calls in progress is only counted from the start of the call through the last Span heartbeat, until the Span reconnects. When the Span reconnects and if the Interval is still active, the accumulations are updated with the actual values. If a breach occurred during the disconnect, the specified Tracks are executed; if **Terminate future** was specified, termination of matching calls begins; if **Terminate current and future** was specified and matching calls are active, they are terminated, and future calls are prevented for the remainder of the Interval.

Call data received from Spans that have been disconnected for an extended period is only included in Voice IPS accumulations if the applicable Interval is still available. For an Interval that has ended, there is no guarantee that late-arriving call data will be counted. If a breach is found to have occurred after including late arriving data, the breach is still processed if the Interval is still active. Note that this may result in calls being allowed that otherwise would have been terminated and may result in the actual accumulation value for a time Interval being higher than the Threshold value.

## Truncated Calls Not Counted

If a call is purged from the system because the Span was rebooted, any values accumulated for that call are also purged from the accumulations. However, if such lost calls caused a Rule to be breached, it cannot become unbreached when the call is purged and will still be recorded as breached, even though the final values no longer meet the Threshold. Since Spans are not often rebooted, this is a rare occurrence.

## Server Outages and Intervals

When the polling engine initializes after the system has been down, it attempts to recreate missed intervals by analyzing the past 7 days. Since 7 days is the longest that any Interval can last, that is the amount of time that must be analyzed in order to guarantee that all intervals active at the time of the server outage are recreated.

If a breach is realized after the polling engine recovers from an outage, the system fires the associated tracks as soon as the breach is realized.

In the unlikely event that the polling engine has been unavailable for more than 7 days, intervals that began before the 7-day period are not reconstructed. Only the most recent 7-day period is analyzed.

#### No Call-Level Information for IPS Policies

Because IPS Policies are designed to detect and protect against anomalous calling patterns, no data is maintained correlating individual calls with IPS Policy Rules for which they may have been counted. Only aggregate data is recorded.

#### Interaction with Other ETM<sup>®</sup> System Policies

When using the Voice IPS to terminate calls, careful consideration must be given to the other types of Policies being enforced on the same Spans. For example, suppose a Voice Firewall Rule allows your PBX maintenance technician to use AAA Services at any time to access the PBX maintenance port, but a Voice IPS Policy Rule specifies a Threshold of one call per day to that resource and terminates current and future calls. Calls in excess of one by this otherwise authorized caller will be terminated.

If a call occurs that is terminated by another ETM System feature, the call is still considered in IPS Policy processing. For example, if a Voice Firewall Policy is terminating calls to 1-900 numbers, but you have also written a Voice IPS Rule to notify you when more than 5 of these calls are made in one day, the Voice IPS Rule counts these calls even though they were terminated.

#### Call Type Changes for Ongoing Calls

Call durations are reported for the entire duration of a call, even if call type changes; the duration is not calculated for individual call segments. That is, if a call is voice for 5 minutes and then switches to fax for 20 minutes, the entire 25 minute duration is included in the accumulation for all Rules for which the call qualified at any point during the call.

#### Changing the Detection Engine Polling Interval

The frequency, in milliseconds, of the running of the polling engine is governed by the **IPSPollInterval** value. This value can be set to a smaller setting to enable quicker breach detections, but this may have an adverse effect in that the Management Server and Database services will use more CPU. You must have **Manage Server** permission to change the IPS Detection Engine Polling Interval.

#### To change the detection engine polling Interval

- In the ETM System Console, click the server whose properties you want to change.
- 2. On the main menu, click **Servers | ETM Server Properties**. The **ETM Server Properties Tool** dialog box appears.
- 3. Click the item named **IPSPollInterval**, and then click **Edit**. The **Modify Property** dialog box appears.
- 4. In the Value box, type the value in days, hours, minutes, seconds, and milliseconds, and then click OK. The field accepts values from 1 millisecond–999 days. However, for best results, use values between 30 seconds and 30-60 minutes, but not longer than the length of an Interval. Note that the Dynamic field for this property is True. This means you do not have to restart the server for the change to take effect; it is read by the polling engine at its next execution, at which time it switches to the new value.

#### Changing the Rule Complete Delay

The amount of time that a Rule continues to collect Rule-fired values from the Spans after the Interval has ended is governed by the **IPSRuleCompleteDelay** value. This value is intended to allow compensation for late-arriving messages. You must have **Manage Server** permission to change the **IPSRuleCompleteDelay** value.

#### To change the IPS RuleComplete Delay value

- 1. In the ETM System Console, click the server whose properties you want to change.
- 2. On the main menu, click **Servers | ETM Server Properties**. The **ETM Server Properties Tool** appears.
- 3. Click the item named **IPSRuleCompleteDelay**, and then click **Edit**. The **Modify Property** dialog box appears.
- 4. In the **Value** box, type the new value in days, hours, minutes, seconds, and milliseconds. The field accepts values from 1 millisecond–999 days. However, for best results, use values between 30 seconds and 30-60 minutes, but not longer than the length of an Interval. Note that the **Dynamic** field for this property is True. This means you do not have to restart the server for the change to take effect; it is read by the polling engine at its next execution, at which time it switches to the new value.

#### Canceling a Rule

If you are obtaining unexpected results with a given Rule in a Policy, you can cancel the Rule, reset the accumulation counters, and stop or prevent call terminations. Any of the following actions cancels the Rule:

- Uninstalling the Policy. Processing of all Rules ceases and all accumulations are reset.
- Disabling the Rule and reinstalling the Policy. Only the modified Rule is cancelled; the other Rules are unaffected.
- Modifying the Rule or objects used in the Rule such that its
  accumulation is reset. Only the Interval for the modified Rule is
  cancelled; the other Rules are unaffected. <u>Processing of the Rule does</u>
  not resume until the start of the next Interval.

## Voice IPS Policy Verification

Before a Voice IPS Policy is installed on a Span Group, it is verified for proper configuration. Messages appear in the **Status Tool** as verification proceeds. If verification succeeds, the Policy can be installed; if verification fails, the Policy cannot be installed. Errors result in failed verification; Warnings allow the Policy to pass verification and be installed. If Errors or Warnings occur, the **Status Tool** provides information about the issue.

#### Verification fails if:

- Spans in differing time zones are assigned to the Policy. All Spans enforcing the same Voice IPS Policy must be in the same time zone.
- The Policy contains empty Directory, Subnet, or Time Objects, or the **Threshold** field has not been defined.

#### Verification succeeds with a Warning if:

- A Rule contains both a < (less than) **Duration** and one of the **Terminate** actions. It cannot be determined if a call is less than a specified duration until the call ends.
- A Rules contains both a < (less than) **Threshold** and one of the **Terminate** actions. It cannot be determined whether the cumulative value is less than the specified Threshold until the Interval ends.
- A Rule contains a Disposition other then Any (e.g., Terminated by Firewall) and one of the Terminate actions. Since these calls are counted because they have already been terminated, this Rule is invalid
- Terminate Rules cannot fire, either because the Span has to wait for SMDR information from the Server or Terminate Rules are not allowed on the Span.
- The Policy contains duplicate Rules.
- Email Tracks have no Contacts.
- The policy contains one or more disabled Rules.

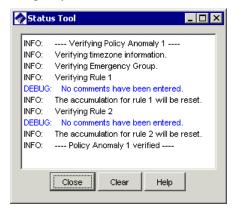

During verification, the **Status Tool** provides notification if a Rule's accumulation will be reset upon installation. Such Rules are marked **Cancelled** in the Policy Log and **Real-Time Monitor**.

### **Managing IPS Policies**

#### **IPS Policy Management**

The procedures below provide instructions for managing IPS Policies.

# Editing an Installed Voice IPS Policy

#### To edit an installed Policy

- 1. In the **IPS Policies** subtree of the Performance Manager tree pane, right-click the Policy, and then click **Edit**.
- 2. The IPS Policy opens in the Policy editor pane. Edit the fields as described in "Defining a Voice IPS Policy" on page 19, and then click **File | Save**.
- 3. A message appears stating that to be saved, the Policy must also be reinstalled on the Span. This keeps the copy on the server and the copy on the Span synchronized. Click **OK**.

Note that if you added a track to an already-breached Rule, the track is not executed until the next breach.

When the Policy is reinstalled, any Rules whose accumulations were reset are marked **Cancelled** in the IPS Policy **Real-Time Monitor** and **Policy Log**.

## Using Save As to Create a New Voice IPS Policy

A **Save as** function is provided so that you can copy an existing Policy to use as the basis for a new Policy.

#### To create a new Policy from an existing Policy

- 1. Open the Policy.
- 2. Click File | Save As. The New Policy dialog box appears.

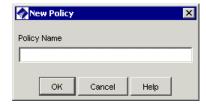

- 3. In the **Policy Name** box, type the name for the new Policy, and then click **OK**.
- 4. The new Policy appears in the tree pane.
- 5. Click the **Attributes** tab and specify the correct Span Group(s) and Emergency Group for the Policy.
- 6. Edit the Rules as needed.
- 7. Click Save.
- 8. Click **Install** to install the Policy on the Span Groups.

#### Enabling/ Disabling IPS Rules

If you want to pause processing of a Rule but do not want to delete it, you can disable it. When you disable a Rule, it is cancelled.

#### To disable a Rule

- 1. In the open Policy, click the Rule you want to disable.
- 2. On the main menu, click **Edit | Disable**. The disabled Rule appears dimmed.
- 3. Reinstall the Policy for the change to take effect on the Spans.

#### To enable a disabled Rule

- 1. Click the disabled Rule.
- 2. On the main menu, click **Edit | Enable**. The Rule is again active and no longer appears dimmed.
- 3. Reinstall the Policy for the change to take effect on the Spans.

#### Hiding/Showing the Default Voice IPS Policy Node

The **Default** Policy node displays the **Unassigned** Span Group and all Span Groups on which a user-defined Policy is not installed.

#### To show/hide the Default Policy node

• In the Performance Manager tree pane, right-click the Policies subtree, and then click **Default** Policy node. This selection acts as a toggle to turn display of the node on and off; a check mark indicates it is showing.

#### Hiding/Showing Rules in a Voice IPS Policy

When you hide a Rule, it is still enforced. It just does not appear in the Policy.

#### To hide a Rule

• In an open Policy, click the Rule, and then click **Edit | Hide Rule**.

#### To show hidden Rules

• With the Voice IPS Policy open, click **Edit | Show Hidden Rules**.

## Printing a Voice IPS Policy

#### To print a Voice IPS Policy

- 1. Open the Policy in the Editor.
- 2. On the Performance Manager main menu, click **File**, point to **Print**, and then click **Print Summary** or **Print Details**. A **Print Preview** appears.

**Print Summary** provides a picture of the Policy as configured and the information in the **Info** tab.

**Print Details** provides the same information as **Print Summary**, plus a listing of the contents of the objects in the Policy.

## Viewing Voice IPS Policy Info

#### To view information about a Voice IPS Policy

• In an open Voice IPS Policy, click the **Info** tab.

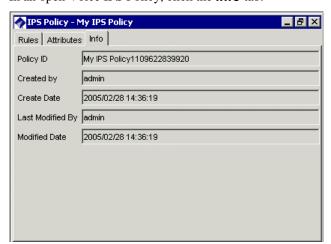

The following information is provided:

**Policy ID**—User-assigned name plus a system-generated number unique to this Policy.

**Created by**—Username of the person who created the Policy.

**Create Date**—Date the Policy was created.

**Last Modified By**—Username of the person who last modified the Policy.

**Modified Date**—Date the Policy was last modified.

## Renaming a Voice IPS Policy

#### To rename a Policy

1. In the tree pane, right-click the Policy name, and then click **Rename**. The **Rename Policy** dialog box appears.

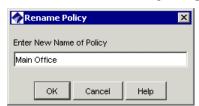

2. Type the new name, and then click **OK**.

## Installing a Voice IPS Policy

Edits to most fields in an installed Policy cause the accumulations for that Rule to be reset; changes to the **Tracks** or **Comment** field do not.

When you reinstall a Policy that contains Rules for which the accumulations have been reset, or contains new Rules, processing of those Rules begins at the start of the next Interval.

#### To install a Policy

- 1. Do one of the following:
  - In the Performance Manager tree pane, right-click the Policy name, and then click Install.
  - Open the Policy, and then on the Performance Manager main menu click **Policy | Install** .

- 2. Verification is performed; if the Policy passes verification, it is installed on the Spans. If it does not pass verification, the message "Policy was not installed" appears in the Performance Manager. To see the progress and outcome of verification, open the **Status Tool** from the ETM System Console, if it is not set to open automatically.
  - If the Policy fails verification, correct the errors identified in the **Status Tool**, and then reinstall.
- If any Rules are cancelled by reinstalling the Policy, the Real-Time Monitor updates to reflect this fact. Processing of reset but still active Rules resumes at the start of the next Interval.

## Uninstalling a Voice IPS Policy

When you uninstall a Policy, processing stops for all Rules, all active terminations from prior Rule firings are cancelled, and all counters associated with the Policy are reset. The Rules are marked **Cancelled** in the **Real-Time Monitor** and **Policy Log**.

#### To uninstall a Policy

- Do one of the following:
  - In the tree pane, right-click the Policy name, and then click Uninstall.
  - Open the Policy, and then on the Performance Manager main menu, click **Policy | Uninstall** .

#### Assigning Span Groups to a Policy

#### To assign Span Groups to a Policy

1. In an open Policy, click the **Attributes** tab.

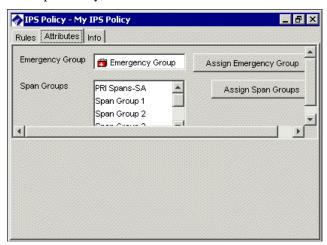

2. Click **Assign Span Groups**. The **Assign Span Groups** dialog box appears.

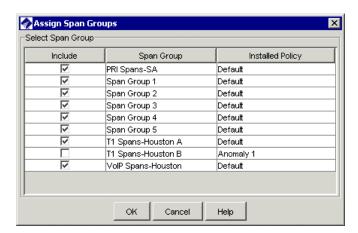

- 3. Select the check boxes of the Span Groups on which you want to install the Policy; clear the check boxes for all other Span Groups. By default, the check boxes for Span Groups not currently enforcing a Policy are selected.
- 4. Click **OK**.
- 5. Click **File | Save**. If the Policy is currently installed, it is saved and downloaded to the Spans. If it is not, it is simply saved.

## Deleting a Policy

You can only delete Policies that are not installed. To delete an installed Policy, first uninstall it.

#### To delete an uninstalled Policy

• In the tree pane, right-click the Policy name, and then click **Delete**.

### **Monitoring Results**

#### **Viewing Voice IPS Policy Results**

You can view results of Voice IPS Policy processing in several ways:

- The Voice IPS Policy Real-Time Monitor shows current accumulations per Rule during the Interval.
- The Voice IPS **Policy Log** shows completed accumulations when a Rule has completed processing for the Interval, because either the Interval ended or the Rule was cancelled.
- The Usage Manager provides IPS Elements with which you can define Reports for viewing historical Voice IPS Policy processing data.

#### Voice IPS Policy Real-Time Monitor

The Voice IPS Policy **Real-Time Monitor** shows the current accumulated values for calls that have matched each Rule in the Policy. This enables you to monitor the status of each Threshold and be aware when a Threshold is about to be breached. Values remain displayed while the Interval is active. When the Interval is complete, use the Voice IPS Policy Log or Usage Manager reports to view results.

Note that if you reinstall a Policy during the Interval, the reset and new Rules are not implemented until the start of the next Interval. Cancelled Rules remain displayed (and also appear in the Voice IPS Policy Log); a blank line is added for each new Rule. The values do not update until the start of the next Interval.

Breached Rules are displayed in red text.

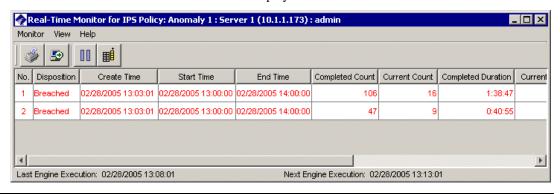

#### Opening the IPS Policy Real-Time Monitor

#### To open the IPS Policy Real-Time Monitor

• In the **IPS Policies** subtree of the Performance Manager tree pane, right-click an active Policy, and then click **View Real-Time Status**. At the bottom of the **Real-Time Monitor**, you can see the last time the Voice IPS polling engine executed, at which time the display was updated, and the next time the engine will execute. By default, the engine executes every 5 minutes. See "Changing the Detection Engine Polling Interval" on page 28 for instructions for modifying the frequency.

Each row in the viewer represents one Rule Interval in the Voice IPS Policy. Each row has the following fields:

**No**—The Rule number represented by the record.

**Disposition**—The current disposition of the Rule: Completed, Breached, or Cancelled. Blank if none of the above (that is, still active and unbreached). The row turns red when a Rule is breached.

**Create Time**—The time at which the Interval was initiated, or "created," by the first run of the polling engine for this Interval. This time is always some amount of time after the **Start Time**. It typically reflects the first time the poller runs during the defined Interval and is therefore typically within 5 minutes of the **Start Time**.

**Start Time**—The start time of the Interval.

**End Time**—The end time of the Interval.

**Completed Count**—The count of completed calls that matched the Rule.

**Current Count**—Current count of calls matching the Rule.

**Completed Duration**—The total duration of completed calls that matched the Rule.

**Current Duration**—Current accumulated duration of active calls matching the Rule.

**Completed Cost**—The total cost of completed calls that matched the Rule.

**Current Cost**—Current accumulated cost for active calls that match the Rule

**Prevented Count**—The count of calls prevented during the Interval.

**Comment**—The comment in the **Comment** field of the Rule, if any.

Columns can be arranged in any order and you can select which columns to hide or show.

TIP: To obtain the total duration, cost, or count for the Interval, add the Current and Completed values for that measure. Breaches are determined by summing these two and comparing to the threshold.

#### Printing the Contents of the Real-Time Monitor

#### To print the contents of the Real-Time Monitor

• On the **Real-Time Monitor** main menu, click **Monitor | Print**. The typical print dialog box for your computer appears. Print as usual.

#### Exporting the Contents of the IPS Policy Real-Time Monitor

You can export the contents of the **Real-Time Monitor** as a CSV file for import into other programs such as Microsoft Excel.

#### To export the contents of the Real-Time Monitor

On the Real-Time Monitor main menu, click Monitor | Export. A
Save dialog box appears for you to select the location to which you
want to save the CSV file. Browse to the location, and then click Save.

#### Freezing the Display in the Real-Time Monitor

You can freeze the display of the **Real-Time Monitor** so that it does not update while you examine its contents.

#### To freeze the display

• On the **Real-Time Monitor** main menu, click **View | Freeze**. This selection works as a toggle; a check mark indicates that the display is frozen. Click the selection to unfreeze it.

#### Showing/Hiding Columns in the Real-Time Monitor

#### To show/hide columns

 On the Real-Time Monitor main menu, click View | Columns. The Set Displayed Columns dialog box appears.

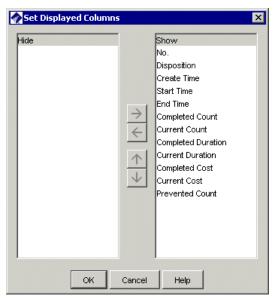

2. The **Show** box lists visible columns; the **Hide** box lists hidden columns. The order in which they appear in the **Show** box is the order in which they appear in the GUI.

- To hide a column, double-click it in the **Show** box, or click it, and then click the left arrow.
- To show a hidden column, double-click it in the **Hide** box, or click it, and then click the right arrow.
- To reorder a column, click it, and then click the up or down arrows.

#### **IPS Policy Log**

See "Active to Historical Data Transfer" in the *ETM*<sup>®</sup> *System User Guide* for a conceptual overview of this functionality. The **Policy Log** for IPS Policies displays recent results of IPS Policy processing after an Interval completes. Note that the **Policy Log** retrieves results from the Active area in the database and is used for recent results. After the data is copied to the Historical area (by default, every 6 hours), you can also view the data in Usage Manager reports. After the data is deleted from the Active area (by default, 6 hours after it is copied to the Historical area), it is no longer viewable in the Policy Log and can only be accessed via Usage Manager reports.

See "Active-to-Historical Data Transfer Properties" in the *ETM*<sup>®</sup> *System Administration and Maintenance Guide* for instructions for modifying the frequency.

Columns can be arranged in any order you specify and you can select which columns to hide or show.

## Opening the Voice IPS Policy Log

#### To open the Policy Log for an IPS Policy

• In the **IPS Policies** subtree of the Performance Manager tree pane, right-click a Policy, and then click **View Policy Logs**.

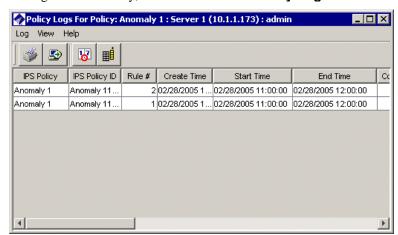

Columns can be arranged in any order you specify and you can select which columns to hide or show.

Each row represents one completed Rule Interval from a Voice IPS Policy. Each row has the following fields:

**IPS Policy**—The name of the Policy.

**IPS Policy ID**—A system-assigned unique ID for the Policy.

**Rule** —The Rule number represented by the record.

**Create Time**—The time at which the Interval was initiated, or "created," by the first run of the polling engine for this Interval. This time is always some amount of time after the **Start Time**. It typically reflects the first time the poller runs during the defined Interval and is therefore typically within 5 minutes of the **Start Time**.

**Start Time**—The start time of the Interval.

**End Time**—The end time of the Interval.

**Current Count**—Count of current calls matching the Rule when it ended.

**Completed Count**—The count of completed calls that matched the Rule during the Interval.

**Current Duration**—Accumulated duration of active calls matching the Rule when it ended.

**Completed Duration**—The total duration of completed calls that matched the Rule during the Interval.

**Current Cost**—Accumulated cost for active calls that matched the Rule when it ended.

**Completed Cost**—The total cost of completed calls that matched the Rule during the Interval.

**Prevented Count**—The count of attempted calls that matched the Rule that were prevented.

**Threshold Count**—The count of calls specified in the Threshold.

**Threshold Duration**—The duration specified in the Threshold.

Threshold Cost—The cost specified in the Threshold.

**Disposition**—The disposition of the Rule for the Interval: completed, breached, or cancelled.

**Tracks**—The tracks assigned to the Rule. Log is included by default.

**Actions**—The action to be performed if the Rule was breached.

**Complete Time**—The complete time of the Rule, either the end of the Interval or the time at which the Rule was cancelled.

TIP: To determine the total cost, count, or duration for the Interval, add the Current and Completed values together.

#### Voice IPS Policy Reports

The Usage Manager allows you to generate Reports of historical Voice IPS Policy processing data. All completed Rule intervals, whether breached or not, are available in the Usage Manager.

See "Voice IPS Elements" in the *Usage Manager User Guide* for instructions for defining and generating Reports.

## **Rules for Specific Scenarios**

#### **Example Uses of the Voice IPS**

This section provides examples of how to use the Voice IPS to detect and protect against various types of calling patterns that can indicate toll fraud, potential security threats, or other anomalous calling patterns, such as inadequate outbound calls on your outbound telemarketing lines or excessive busy or unanswered calls to your customer service department.

## Toll-Fraud Protection

You can use the Voice IPS to protect against calling patterns that indicate potential toll fraud, such as an excessive number or duration of outbound toll calls.

#### Long-Duration Outbound Toll Calls

This Rule assumes a call flag for Mexico has been added to the Dialing Plan.

Long-duration outbound toll calls can indicate toll fraud. Since various Service Types may have different acceptable Thresholds (for example, long-distance domestic versus international), you would define a separate Rule for each type of toll service you want to monitor. You can set a Threshold based on cumulative duration, count, or cost. For example, suppose a certain number of calls to Mexico are normal for your business, but they are relatively infrequent and usually last less than an hour. You might define a Rule for outbound calls to Mexico of 1 hour or more in duration and set a Threshold of five such calls per week. The sample Rule below illustrates this scenario.

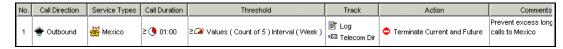

# Excessive Numbers of Outbound Toll Calls

An excessive number of outbound toll calls may indicate toll fraud. Since various Service Types may have different acceptable Thresholds, you would define a separate Rule for each Service Type you want to track. For example, suppose a certain number of long-distance domestic calls are typical for a certain branch of your organization. After establishing a realistic Threshold for such calls, you might define a Rule to generate a Real-Time Alert when the Threshold is breached. The sample Rule below illustrates this scenario.

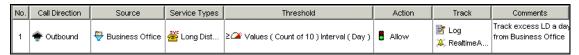

#### Security Monitoring

You can use the Voice IPS to track and protect against calling patterns that may indicate potential security threats, such as war dialing and attempts to access restricted resources.

#### Excessive Short-Duration Inbound Calls

An excessive number of short-duration inbound calls can indicate war dialing. To monitor for this activity, you can define a Rule for all inbound traffic that specifies a **Duration** of less than one minute and a call count Threshold at which you want to be alerted via email, for example, 10 such calls per hour (use an hour subinterval for this). Leave the rest of the fields at their defaults. Note that, since it cannot be determined whether a call is less than a given duration until the call ends, you cannot prevent calls based on a less-than duration. The illustration below provides an example of such a Rule.

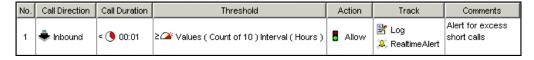

Excessive
Inbound Calls to
Unused
Extensions or
Dedicated
Modems

An excessive number of call attempts to unused extensions or to dedicated modems can indicate an intrusion attempt. To protect against this, you can define a Directory Object (Range, Filter, or Group) that contains these unused extensions or dedicated modems. Then define an **Inbound** Voice IPS Policy Rule with this object in the **Destination** column. Be sure the Span Groups monitoring these extensions are assigned to the Policy and then set a realistic Threshold to detect an increase in call attempts to these numbers. To establish this Threshold, use a Usage Manager Report to identify a typical number of calls to these extensions per week or per day, depending on the Interval you want to use. Decide whether you want to prevent calls when the Threshold is exceeded, which can deter would-be attackers who realize their attack has been discovered. If so, place **Terminate Current and Future** in the **Action** column. The sample Rules below illustrate this scenario.

|   | Call Direction | Destination        | Threshold                               | Action                       | Track   | Co                              |
|---|----------------|--------------------|-----------------------------------------|------------------------------|---------|---------------------------------|
| 1 | nbound •       | Unused Numbers     | ≥ △ Values (Count of 20) Interval (Day) | Terminate Current and Future | I⊫% Loα | Calls to<br>Unused #s           |
| 2 | • Inbound      | P Dedicated Modems | ≥ △ Values (Count of 20) Interval (Day) | • Allow                      | 🖹 Log   | Calls to<br>dedicated<br>Modems |

Excessive
Number of
Inbound Modem
Calls Terminated
by the Voice
Firewall

If you are using the ETM® System to actively terminate calls, you can use the IPS to track the number of calls being terminated according to terminator. For example, if you are using the Voice Firewall to terminate unauthorized inbound modem calls, you can use the IPS to monitor for an excessive number of such terminations. An increase in this activity can be an indication of an intrusion attempt.

To do this, you can write an Inbound Rule with call type **Modem** and a **Disposition** of **Terminated by Firewall**. Set a Threshold based on a Usage Manager report of typical activity. You cannot terminate any calls, since the Rule counts calls that have already been terminated; however, you can be notified when the set Threshold is exceeded, to evaluate potential causes. The sample Rule below illustrates tracking modem calls terminated by the Voice Firewall.

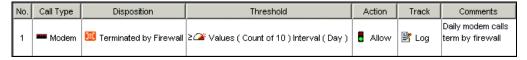

#### Tracking Other Anomalous Calling Patterns

In addition to protecting against intrusion attempts such as toll fraud and war dialing, the Voice IPS can help you monitor and control other types of anomalous calling patterns. For example, a sudden drop in calls on a normally busy trunk may indicate a service issue; a large number of busy or unanswered calls to your customer service department may indicate a potential resource or management issue.

#### Outbound Calling Patterns on a Specific Set of Lines

Perhaps you want to track the number of calls being made by your outbound telemarketing team during working hours each week, to ensure that their quotas are being met. You can define a Directory entity representing those extensions, and then define an outbound Voice IPS Policy Rule with that Directory entity in the **Source** field. Define a Threshold for the number of calls required and select a weekly Interval. Then select **Less than** in the **Threshold** field and assign a notification track in the **Track** field to alert someone when the number of calls per week is less than the specified number. The sample Rule below illustrates this scenario.

| No. | Call Direction | Source         | Service Types | Threshold                                   | Action         | Track     | Comments                     |
|-----|----------------|----------------|---------------|---------------------------------------------|----------------|-----------|------------------------------|
| 1   | * Outbound     | Sales-Outbound | Any           | <a>Values (Count of 100) Interval (Day)</a> | <b>8</b> Allow | l ≥ i Loa | Track outbound telemarketing |

#### Escalating Long-Distance Costs

You can use the Voice IPS to monitor and control costs associated with specific Service Types. For example, you might want to track all outbound international calls and alert appropriate personnel if a set cost Threshold is exceeded. Or, you might want to set a dollar limit per week per department for outbound long-distance calls and prevent calls in excess of the Threshold. The two sample Rules below illustrate these scenarios.

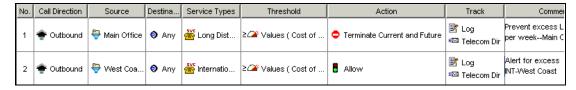

Inbound Calling Patterns on a Specific Set of Lines Perhaps you want to monitor the total number of calls to your Customer Service department, and also monitor for excessive numbers of busy or unanswered calls that could indicate a resource or staffing issue. You might define three Rules to accomplish this. All three Rules would specify **Inbound** and a **Destination** of Customer Support. One Rule would specify a call type of Busy and a Threshold of a certain number per week. Another Rule would specify a call type of Unanswered and a Threshold of a certain number per week. These two Rules would have notification tracks. The third Rule would simply count all calls on the Customer Support lines. The sample Rules below illustrate this scenario.

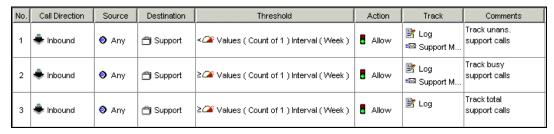

The **Comments** field can be used to describe the purpose of each Rule to facilitate tracking in logs and reports.

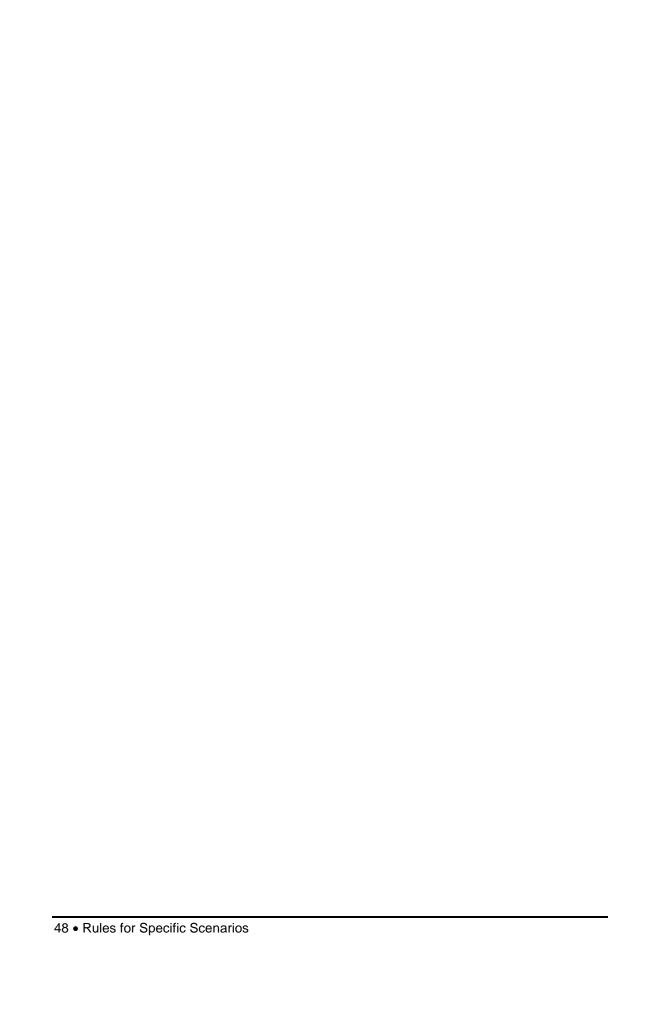

## Index

| accumulations        |         |       |               |     |     |     |
|----------------------|---------|-------|---------------|-----|-----|-----|
| breached             | 11,     | , 28, | 29,           | 35, | 38, | 41  |
| database             |         |       | 28,           | 30, | 31, | 44  |
| disposition          |         |       |               |     |     |     |
| duration             | 29, 30, | 32,   | 42,           | 45, | 47, | 48  |
| intervals            |         |       | 25,           | 28, | 41, | 42  |
| day 20               |         |       |               |     |     |     |
| defining             |         |       | . <b></b> .   |     |     | .18 |
| hour subinterval     |         |       | · • • • • • • |     |     | .20 |
| properties           |         |       |               |     |     |     |
| redefined            |         |       | . <b></b> .   |     |     | .18 |
| week                 |         |       |               |     |     |     |
| IPSPollInterval      |         |       | . <b></b> .   |     |     | .30 |
| IPSRuleCompleteDelay |         |       |               |     |     |     |
| No Source            |         |       |               |     |     |     |
| Policies             |         |       |               |     |     |     |
| copying              |         |       | . <b></b> .   |     |     | .35 |
| Default Policy node  |         |       |               |     |     |     |
| defining             |         |       |               |     |     |     |
| deleting             |         |       |               |     |     |     |
| editing              |         |       |               |     |     |     |
| fields               |         |       |               |     |     |     |
| action               |         |       |               |     |     | .15 |
| call direction       |         |       |               |     |     | .13 |
| call disposition     |         |       |               |     |     |     |
| call duration        |         |       |               |     |     |     |
| call type            |         |       |               |     |     |     |
| commnet              |         |       |               |     |     |     |
| Service Types        |         |       |               |     |     |     |
| threshold            |         |       |               |     |     |     |
| time                 |         |       |               |     |     |     |
| track                |         |       |               |     |     |     |
| installing           |         |       |               |     |     |     |
| printing             |         |       |               | ,   | ,   |     |
| processing           |         |       |               |     |     |     |
| properties           |         |       |               |     |     |     |
| subtree              |         |       |               |     |     |     |
| time zone            |         |       |               |     |     |     |
| uninstalling         |         |       |               |     |     |     |
| user permissions     |         |       |               |     |     |     |
| verifying            |         |       |               |     |     |     |
| Voice Firewall       |         |       |               |     |     |     |
| Policy Log           |         |       |               |     |     |     |

| columns                                      | 44         |
|----------------------------------------------|------------|
| opening                                      |            |
| polling engine                               |            |
| Real-Time Monitor                            |            |
| exporting                                    | ,          |
| freezing                                     |            |
| opening                                      |            |
| printing                                     |            |
| showing/hiding columns                       |            |
| Rules 11                                     | 43         |
|                                              | 4.1        |
| breached                                     |            |
| cancelled                                    |            |
| cancelling                                   |            |
| enabling/disabling                           |            |
| examples                                     |            |
| excessive inbound calls to unused extensions |            |
| excessive short-duration calls               |            |
| hiding/showing                               |            |
| modem                                        |            |
| terminated                                   |            |
| toll fraud                                   | 47         |
| Service Types                                |            |
| Span 29                                      |            |
| Span Groups                                  | 21, 22     |
| assigning                                    | 39         |
| Status Tool                                  |            |
| terminate current and future                 |            |
| terminate future                             | 15, 26, 29 |
| thresholds                                   |            |
| defining                                     |            |
| war dialing                                  |            |